# 在無線接入點(WAP)上配置類對映

# 目標 Ī

類對映標識需要監管的流量。它是策略對映的一個元件。類對映包含流量需要匹配才能轉發或 丟棄的條件。策略對映中可以有多個類對映,其中可以匹配1個類對映,或者應該匹配所有類 對映以便策略對映中指定的操作發生。需要建立類對映和策略對映來完成接入點上的服務品質 (QoS)配置。有關如何配置QoS的說明,請按一下[此處。](https://sbkb.cisco.com/CiscoSB/ukp.aspx?login=1&pid=2&app=search&vw=1&articleid=5215)有關如何建立策略對映的說明,請按 一下[此處](https://sbkb.cisco.com/CiscoSB/ukp.aspx?login=1&pid=2&app=search&vw=1&articleid=5450)。

本文說明在為接入點配置類對映時,如何配置類對映以標識ICMP資料包。

# 適用裝置 i<br>D

- WAP131
- WAP150
- WAP351
- WAP361
- WAP571
- WAP571E

# 軟體版本

- 1.0.1.3 WAP131、WAP351
- 1.0.1.7 WAP150、WAP361
- 1.0.0.17 WAP571、WAP571E

# 配置類對映 Ī

### 建立新的類對映

步驟1。在WAP131、WAP150、WAP351或WAP361上,登入到基於Web的實用程式,然後 選擇Quality of Service > Class Map。

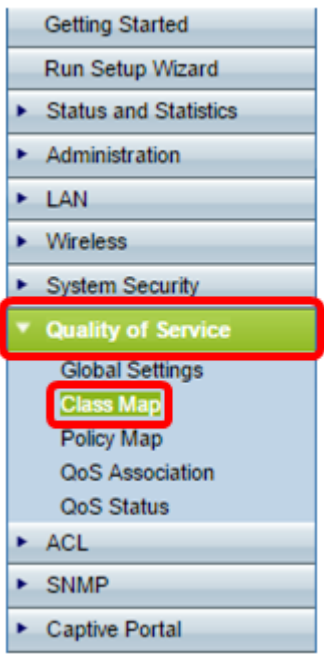

如果您使用的是WAP571或WAP571E,請登入基於Web的實用程式,然後選擇Client QoS > Class Map。

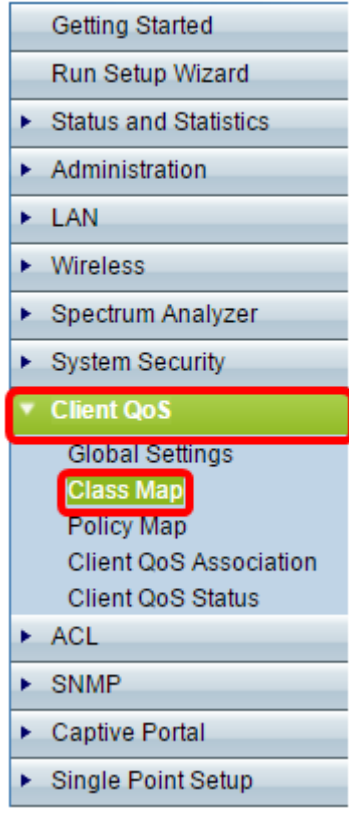

步驟2.在Class Map Configuration區域中,在Class Map Name欄位中輸入新類*對映的名*稱。 附註:在本示例中,名稱為Class\_Map\_1。

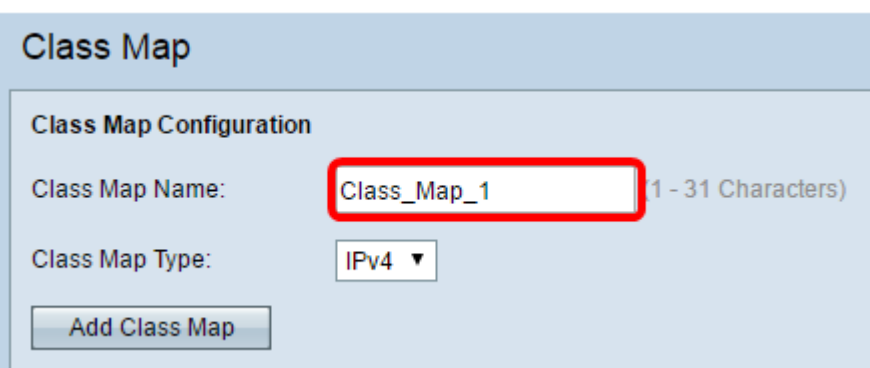

步驟3.在Class Map Type下拉選單中,選擇類對映將檢視的流量型別。選項包括:

- IPv4 此選項允許類對映僅檢視IPv4流量。
- IPv6 此選項允許類對映僅檢視IPv6流量。
- MAC 此選項允許類對映分析MAC地址。

附註:在此範例中,選擇IPv4。

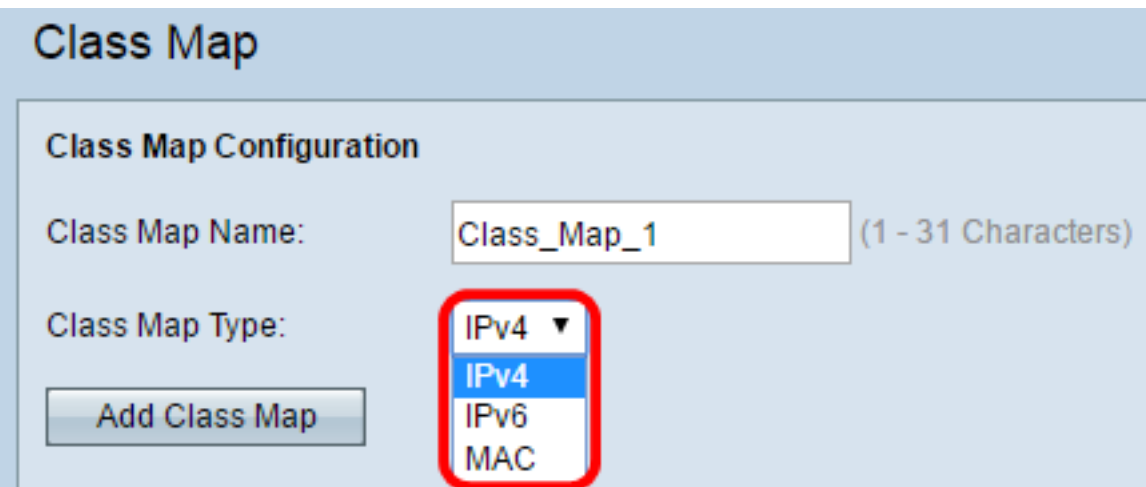

#### 步驟4.按一下Add Class Map。

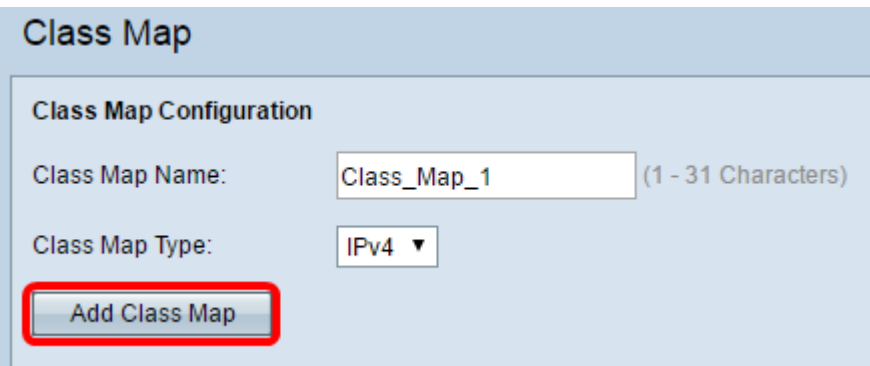

現在,您應該已在無線接入點上建立新的類對映。

## 配置現有類對映

配置現有類對映的選項因類對映型別而異。對於IPv4類對映型別,請按一下此處獲取說明。如 果類對映具有IPv6型別,請按一下此處或如果是MAC型別類對映,請按一下此處。

## IPv4 Ma類p型別

步驟1.定位至「匹配標準配置」區域。在類對映名稱下拉選單中,選擇類對映型別的名稱。

附註:在此示例中,選擇了Class\_Map\_1。

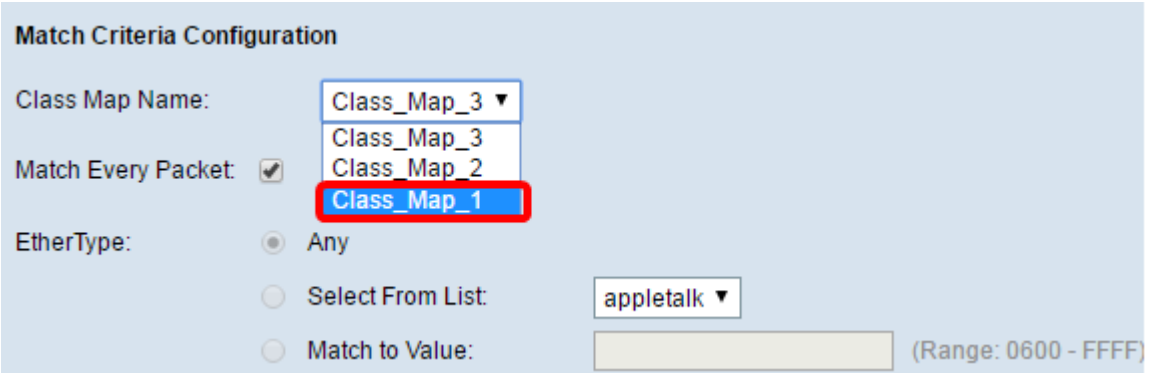

步驟2.(可選)驗證是否已選中Match Every Packet覈取方塊。這表示每個IPv4封包都會被視 為與標準相符。選中此選項時,不需要配置該部分中的其他欄位。如果選中此選項,請跳至<mark>[步](#page-5-0)</mark> [驟9。](#page-5-0)否則,請繼續[步驟3](#page-3-0)。

附註:在此示例中,未選中Match Every Packet。

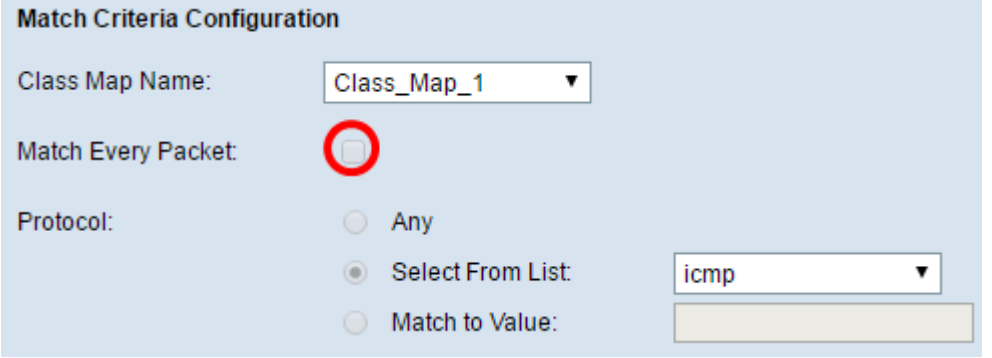

<span id="page-3-0"></span>步驟3.在Protocol區域中,按一下協定旁的單選按鈕選擇將被視為與條件匹配的協定。選項包 括:

- Any 此選項表示任何協定都將匹配。如果選擇此選項,則所有欄位都將不可用,並將檢查匹 配每個資料包。
- Select from List 此選項可讓您從下拉選單中選擇選項。您可以從清單中選擇IP、ICMP、 IGMP、TCP和UDP。
- 與值匹配 此選項允許您通過輸入由Internet編號指派機構(IANA)定義的協定ID來匹配未按名 稱列出的協定。 協定ID清單可以在[此找到](http://www.iana.org/assignments/protocol-numbers/protocol-numbers.xhtml)。

附註:在本範例中,從清單中選擇ICMP。

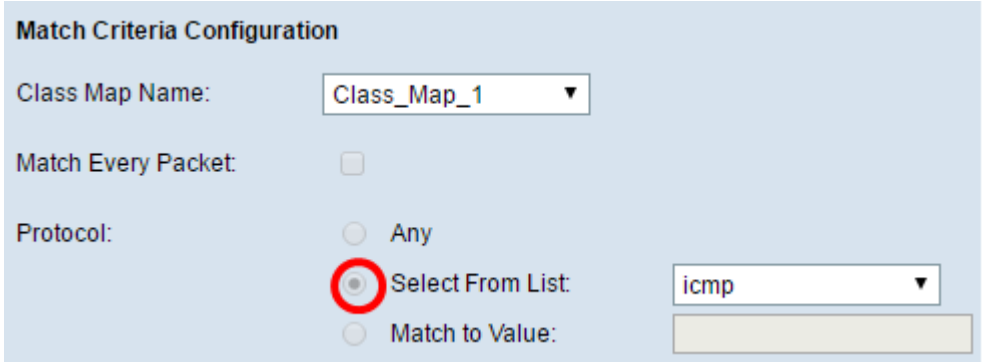

步驟4.在Source IP區域中,選擇一個選項,以確定資料包需要包含的源IP地址才能被視為匹 配地址。選項包括:

- Any 此選項允許任何源IP地址都匹配。
- 使用者定義 此選項允許您在*源IP地址*和源IP掩碼*欄位中指定*IP地*址和子網*掩碼。

附註:在此示例中,選擇了Any。

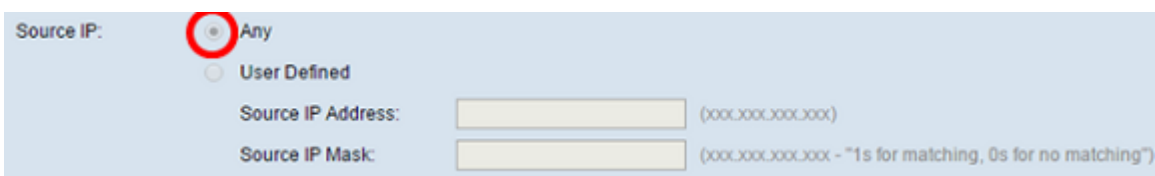

步驟5.在Source Port區域中,選擇一個選項來確定資料包需要具有哪個源埠才能被視為匹配 埠。選項包括:

- Any 此選項將任何來源連線埠視為相符專案。
- 從清單中選擇 此選項可讓您匹配與源埠相關聯的關鍵字,該關鍵字將轉換為等效埠號。這些 關鍵字是ftp、ftpdata、http、smtp、snmp、telnet、tftp和www。
- 與埠匹配 此選項可讓您指定一個源埠號,如果您在步驟3中選擇與值匹配,則此埠號將在資 料包報頭中匹配到您指定的IANA埠號。其範圍可以是0到65535。

附註:在此示例中,選擇了Any。

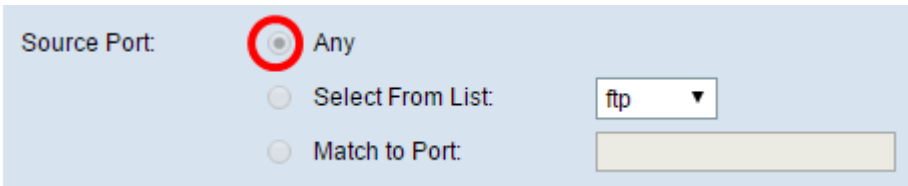

步驟6.在Destination IP區域中,選擇一個選項來確定資料包需要被視為匹配的目標IP地址。選 項包括:

- Any 此選項將任何目標IP地址視為匹配項。
- 使用者定義 此選項允許您在*Destination IP Address*和*Destination IP Mask*欄位中指定IP地址 和子網掩碼。

附註:在本示例中,將10.10.100.123指定為目標IP地址,並將255.0.0.0指定為目標IP掩碼。

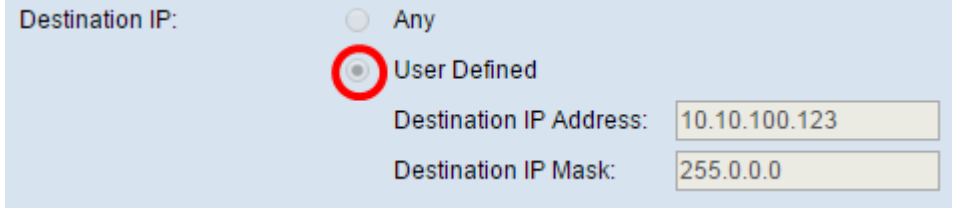

步驟7.在Destination Port區域,選擇一個選項以確定需要將哪個資料包視為匹配。選項包括:

- Any 此選項將任何目的地連線埠視為相符專案。
- 從清單中選擇 此選項將資料包報頭中的目標埠與選定的關鍵字相匹配:ftp、ftpdata、http、 smtp、snmp、telnet、ftp和www。這些關鍵字中的每一個都會轉換為相應的埠號。
- 與埠匹配 此選項可讓您指定一個目標埠號,如果您在步驟3中選擇與值匹配,則此目標埠號 將在資料包報頭中匹配到您指定的IANA埠號。其範圍可以是0到65535。

**附註:**在此示例中,選擇了Any。如果要配置IPv6類對映,請跳至[步驟9](#page-8-0)。

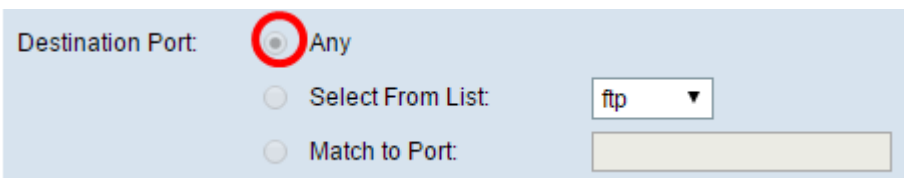

步驟8.在Service Type區域中,選擇一個選項,以指定將資料包與類標準匹配時要使用的服務 型別。選項包括:

- Any 此選項將任何型別的服務視為匹配項。
- IP DSCP Select From List 此選項可讓您選擇要用作匹配條件的DSCP值。
- IP DSCP Match to Value 此選項可讓您輸入從0到63的自定義DSCP值。
- IP優先順序 此選項將資料包的IP優先順序值與此欄位中定義的IP優先順序值相匹配。IP優先 順序範圍為0到7。
- IP TOS位元 此選項使用IP標頭中封包的服務型別(TOS)位元作為相符條件。IP TOS位值範 圍介於(00到FF)之間。 高位3位表示IP優先順序值。高位6位表示IP DSCP值。
- IP TOS掩碼 此選項允許您輸入TOS掩碼值,以標識IP TOS位值中的位位置,這些位位置用 於與資料包中的IP TOS欄位進行比較。IP TOS Mask值是一個從00到FF的二進位制十六進位制 數,表示反向掩碼。IP TOS掩碼中的零值位表示IP TOS位值中的位位置,用於與資料包的IP TOS欄位進行比較。例如,要檢查是否具有已設定的位7和5以及位1已清除(其中位7最重要 )的IP TOS值,請使用IP TOS位值0和IP TOS掩碼00。

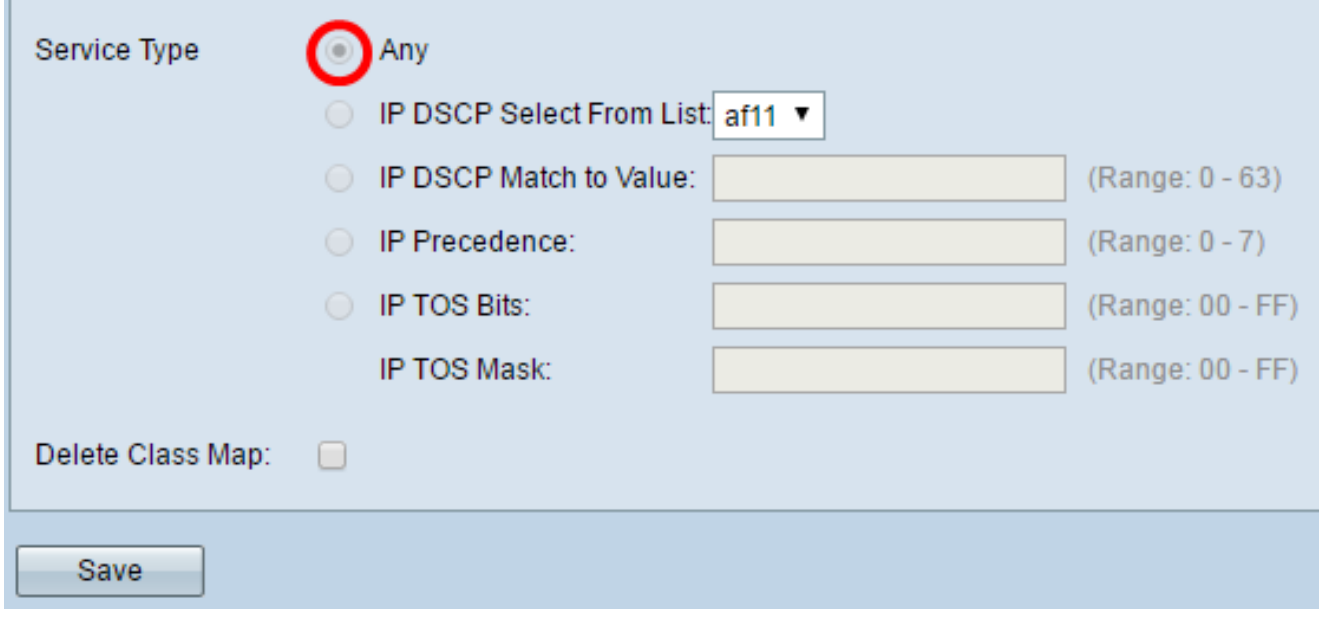

<span id="page-5-0"></span>步驟9.(可選)如果需要刪除當前類對映,請選中Delete Class Map復選框。如果類對映附加 到策略,則無法刪除類對映。

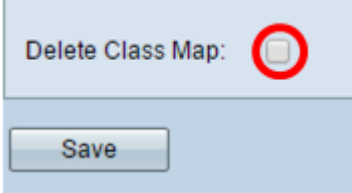

步驟10.按一下「Save」。

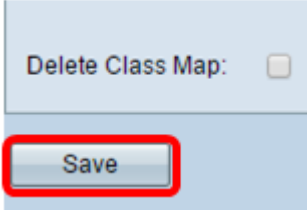

此組態表示來自任何連線埠且目的地為10.10.100.123 IP位址的IPv4 ICMP流量會視為相符專 案。

您現在應該已經成功配置了IPv4類對映型別。

#### IPv6 類對映 類型

步驟1.定位至「匹配標準配置」區域。在類對映名稱下拉選單中,選擇類對映型別的名稱。

附註:在此示例中,選擇了Class\_Map\_2。

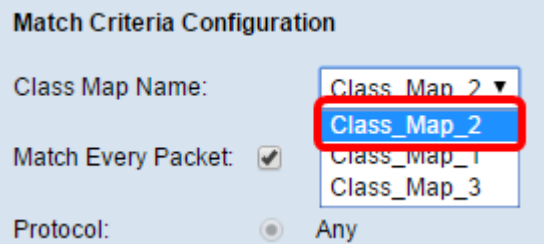

步驟2.(可選)驗證是否已選中Match Every Packet覈取方塊。這意味著每個IPv6資料包將被 視為與條件匹配的資料包。選中此選項時,不需要配置該部分中的其他欄位。如果選中此選項 ,請跳至<mark>[步驟10](#page-8-1)</mark>。否則,請繼[續步驟3](#page-6-0)。

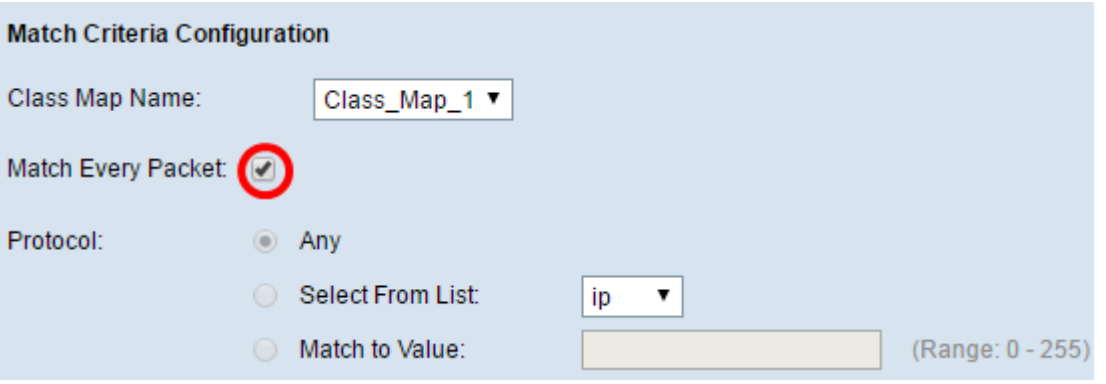

<span id="page-6-0"></span>步驟3.在Protocol區域中,按一下協定旁的單選按鈕選擇將被視為與條件匹配的協定。選項包 括:

- Any 此選項表示任何協定都將匹配。如果選擇此選項,則所有欄位都將不可用,並將檢查匹 配每個資料包。
- Select from List 此選項可讓您從下拉選單中選擇選項。您可以從清單中選擇IP、ICMP、 IGMP、TCP和UDP。
- 與值匹配 此選項允許您通過輸入由Internet編號指派機構(IANA)定義的協定ID來匹配未按名 稱列出的協定。 協定ID清單可以在此<mark>找到</mark>。

附註:在此示例中,選擇了Any。

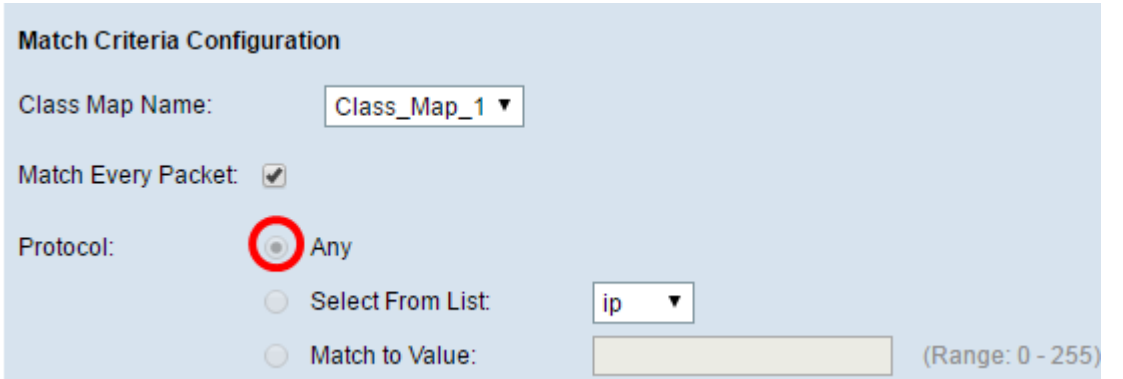

步驟4.在Source IPv6(源IPv6)區域中,選擇一個選項來確定資料包需要包含的源IP地址以 將其視為匹配。選項包括:

- Any 此選項允許任何源IP地址都匹配。
- 使用者定義 此選項允許您在*源IPv6地址和源IPv6字首長度*欄位中指定源IPv6地址和源IPv6字 首長度。

附註:在此示例中,選擇了Any。

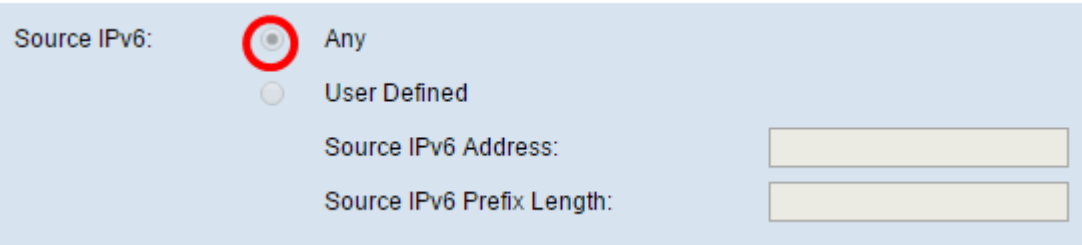

步驟5.在Destination IPv6區域中,選擇一個選項來確定資料包需要被視為匹配的目標IPv6地 址。選項包括:

- Any 此選項將任何目標IP地址視為匹配項。
- 使用者定義 此選項允許您在*Destination IPv6 Address*和*Destination* IPv6*Prefix Length*欄位 中指定IPv6地址和子網掩碼。

附註:在此示例中,選擇了Any。

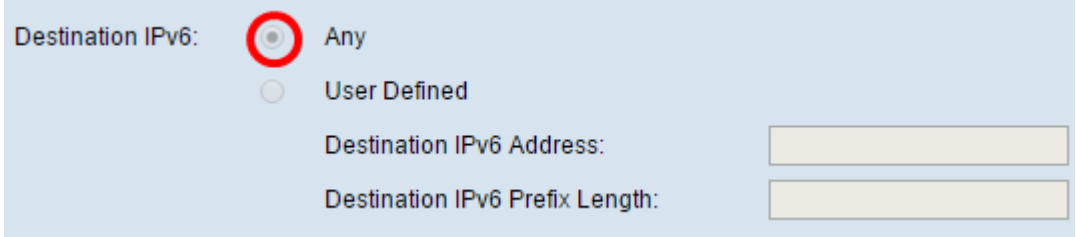

步驟6.在IPv6流標籤區域中,選擇IPv6資料包需要用作其標籤的選項,以便將其視為匹配。選 項包括:

- Any 此選項將任何IPv6資料包視為匹配資料包。
- 使用者定義 此選項可讓您指定IPv6資料包唯一的20位編號。終端站用它來表示路由器中的 QoS處理。範圍為0到1048575。

附註:在此示例中,選擇了Any。

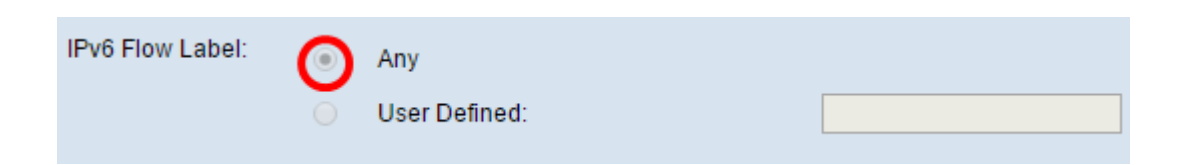

步驟7.在IP DSCP區域中,選擇Differentiated Services Code Point(DSCP)值作為匹配條件。

- Any 此選項將任何DSCP值視為匹配項。
- 從清單中選擇 此選項允許您從清單中選擇DSCP型別。
- 與值匹配 此選項可讓您指定從0到63的自定義DSCP值。

附註:在此示例中,選擇了Any。

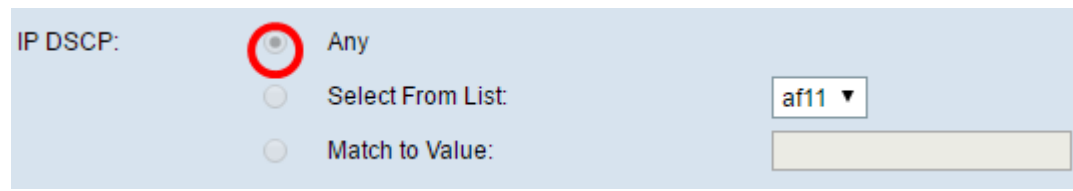

步驟8.在Source Port區域中,選擇一個選項來確定資料包需要具有哪個源埠才能被視為匹配 埠。選項包括:

- Any 此選項將任何來源連線埠視為相符專案。
- 從清單中選擇 此選項可讓您匹配與源埠相關聯的關鍵字,該關鍵字將轉換為等效埠號。這些 關鍵字是ftp、ftpdata、http、smtp、snmp、telnet、tftp和www。
- 與埠匹配 此選項可讓您指定一個源埠號,如果您在步驟3中選擇與值匹配,則此埠號將在資 料包報頭中匹配到您指定的IANA埠號。其範圍可以是0到65535。

附註:在此示例中,選擇了Any。

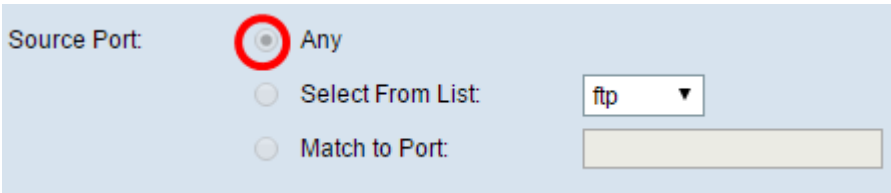

<span id="page-8-0"></span>步驟9.在Destination Port區域,選擇一個選項以確定需要將哪個資料包視為匹配。選項包括:

- Any 此選項將任何目的地連線埠視為相符專案。
- 從清單中選擇 此選項將資料包報頭中的目標埠與選定的關鍵字相匹配:ftp、ftpdata、http、 smtp、snmp、telnet、ftp和www。這些關鍵字中的每一個都會轉換為相應的埠號。
- 與埠匹配 此選項可讓您指定一個目標埠號,如果您在步驟3中選擇與值匹配,則此目標埠號 將在資料包報頭中匹配到您指定的IANA埠號。其範圍可以是0到65535。

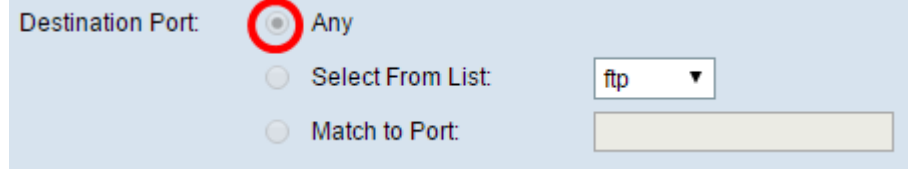

<span id="page-8-1"></span>步驟10.如果需要刪除類對映,請選中Delete Class Map復選框。

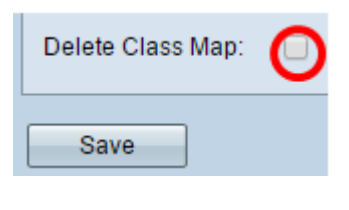

## 步驟11.按一下「Save」。

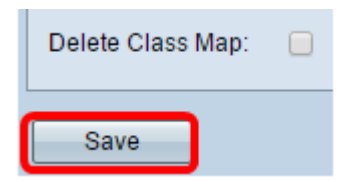

您現在應該已經成功配置了IPv6類對映型別。

#### MAC類對映 類型

步驟1.定位至「匹配標準配置」區域。在類對映名稱下拉選單中,選擇類對映型別的名稱。

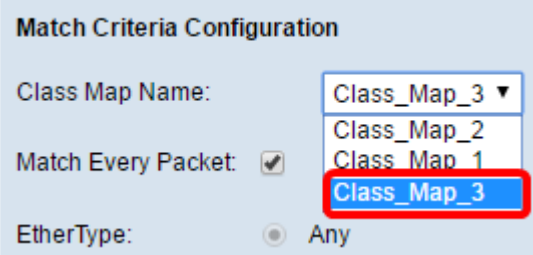

步驟2.(可選)選中或取消選中Match Every Packet覈取方塊。選中後,每個第2層資料包將 被視為與條件匹配。選中此選項時,除刪除類對映外,「匹配條件配置」區域中的其它欄位不 需要配置。預設情況下選中此選項。如果希望保持選中狀態,請跳至[步驟7。](#page-10-0)否則,請繼續[步](#page-9-0) [驟3。](#page-9-0)

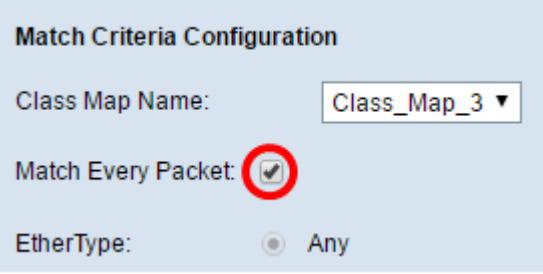

<span id="page-9-0"></span>步驟3.在EtherType區域中,選擇用於確定乙太網幀報頭中的值以被視為匹配項的EtherType。

- Any 此選項將任何值視為匹配項。
- 從清單中選擇 此選項允許您從常用乙太網協定中選擇報頭,然後將其轉換為篩選器值。
- 與值匹配 此選項可讓您輸入從0600到FFFF的四位十六進位制協定識別符號。此處可找到通 訊協定的[清單。](http://www.iana.org/assignments/ieee-802-numbers/ieee-802-numbers.xhtml)

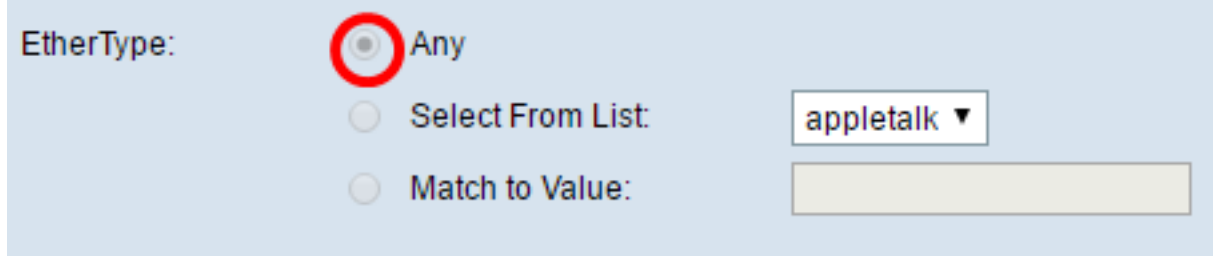

步驟4.在「服務類別」區域中,選擇一個選項來指定802.1p使用者優先順序值,以考慮匹配項 。選項包括:

- Any 此選項將任何值視為匹配項。
- 使用者定義(User Defined) 此選項可讓您輸入從0到7的匹配值。

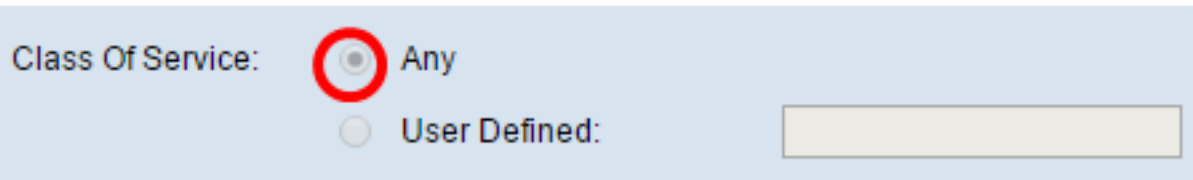

步驟5.在Source MAC區域中,選擇一個選項來確定必須將資料包視為匹配的源MAC地址。選 項包括:

- Any 此選項將任何源MAC地址視為匹配項。
- 使用者定義 此選項允許您在*源MAC地址*和*源MAC掩碼*欄位中指定MAC地址和MAC掩碼。

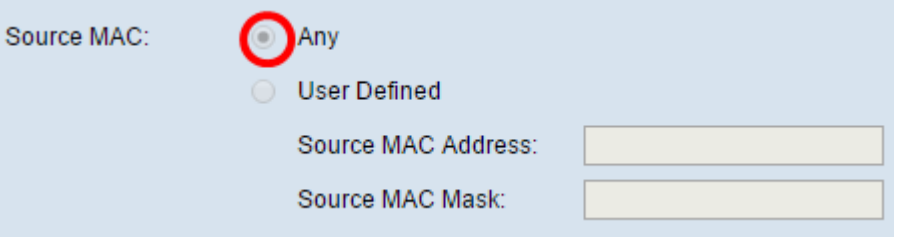

步驟6.在Destination MAC區域中,選擇一個選項來確定必須將資料包視為匹配的目標MAC地 址。選項包括:

- Any 此選項將任何目標MAC地址視為匹配項。
- 使用者定義 此選項允許您在*Destination MAC Address*和*Destination MAC Mask*欄位中指定 MAC地址和MAC掩碼。

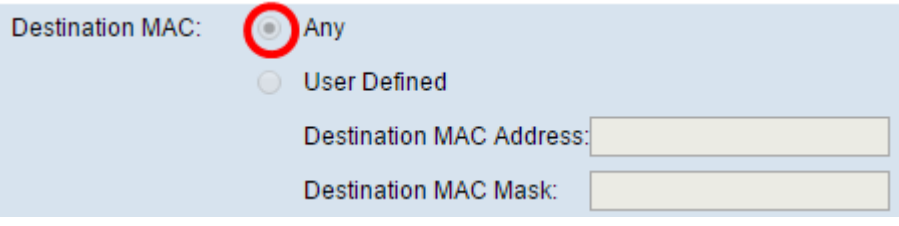

<span id="page-10-0"></span>步驟7.在VLAN ID區域中,選擇一個選項來確定資料包需要具有的VLAN ID,才能將其視為匹 配。選項包括:

- Any 此選項將任何VLAN ID視為匹配項。
- 使用者定義 此選項可讓您輸入從0到4095之間的匹配值。

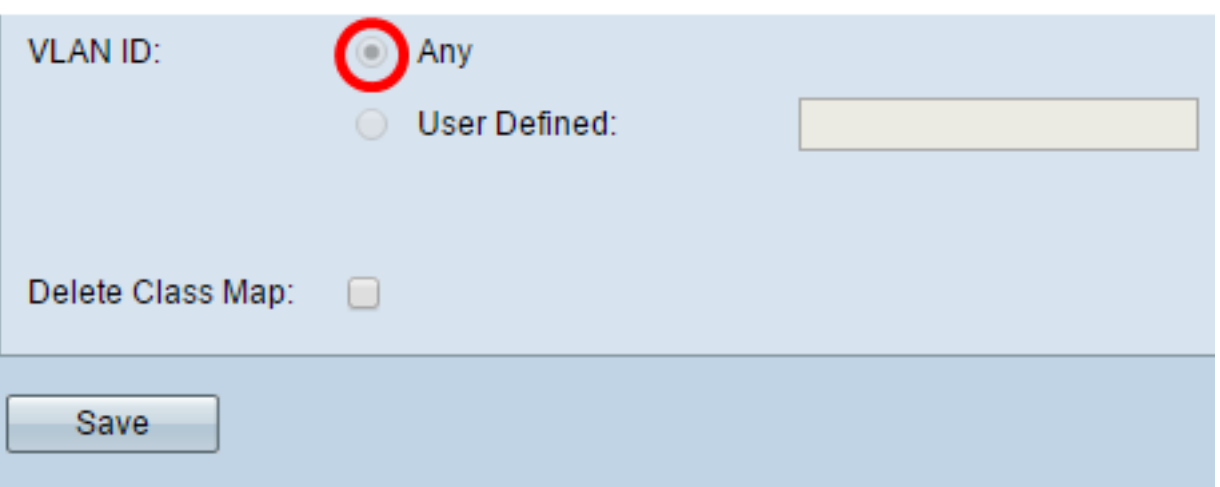

步驟8.(可選)如果需要刪除當前類對映,請選中**刪除類對映**覈取方塊。如果類對映附加到策 略,則無法刪除類對映。

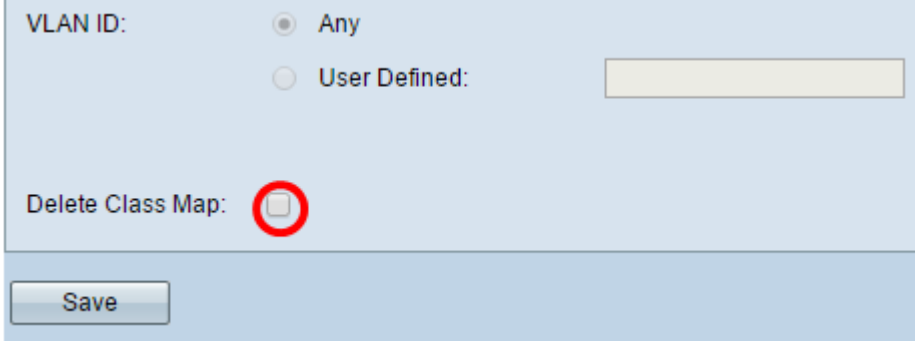

## 步驟9.按一下「Save」。

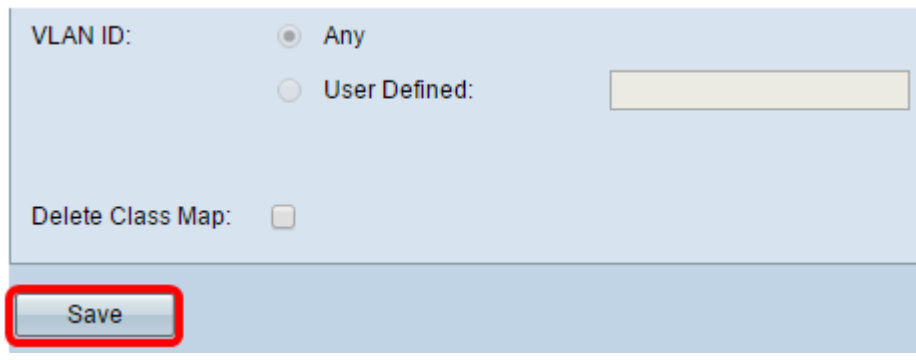

現在,您應該已經在WAP上配置了一個類對映。